# Oracle® Banking Platform Collections and Recovery

User Provisioning Guide Release 2.12.0.0.0 **F43567-01** 

June 2021

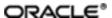

Oracle Banking Platform Collections and Recovery User Provisioning Guide, Release 2.12.0.0.0 F43567-01

Copyright © 2011, 2021, Oracle and/or its affiliates.

Oracle and Java are registered trademarks of Oracle and/or its affiliates. Other names may be trademarks of their respective owners.

Intel and Intel Inside are trademarks or registered trademarks of Intel Corporation. All SPARC trademarks are used under license and are trademarks or registered trademarks of SPARC International, Inc. AMD, Epyc, and the AMD logo are trademarks or registered trademarks of Advanced Micro Devices. UNIX is a registered trademark of The Open Group.

This software and related documentation are provided under a license agreement containing restrictions on use and disclosure and are protected by intellectual property laws. Except as expressly permitted in your license agreement or allowed by law, you may not use, copy, reproduce, translate, broadcast, modify, license, transmit, distribute, exhibit, perform, publish or display any part, in any form, or by any means. Reverse engineering, disassembly, or decompilation of this software, unless required by law for interoperability, is prohibited.

The information contained herein is subject to change without notice and is not warranted to be error-free. If you find any errors, please report them to us in writing.

If this is software or related documentation that is delivered to the U.S. Government or anyone licensing it on behalf of the U.S. Government, then the following notice is applicable:

U.S. GOVERNMENT END USERS: Oracle programs (including any operating system, integrated software, any programs embedded, installed or activated on delivered hardware, and modifications of such programs) and Oracle computer documentation or other Oracle data delivered to or accessed by U.S. Government end users are "commercial computer software" or "commercial computer software documentation" pursuant to the applicable Federal Acquisition Regulation and agency-specific supplemental regulations. As such, the use, reproduction, duplication, release, display, disclosure, modification, preparation of derivative works, and/or adaptation of i) Oracle programs (including any operating system, integrated software, any programs embedded, installed or activated on delivered hardware, and modifications of such programs), ii) Oracle computer documentation and/or iii) other Oracle data, is subject to the rights and limitations specified in the license contained in the applicable contract. The terms governing the U.S. Government's use of Oracle cloud services are defined by the applicable contract for such services. No other rights are granted to the U.S. Government.

This software or hardware is developed for general use in a variety of information management applications. It is not developed or intended for use in any inherently dangerous applications, including applications that may create a risk of personal injury. If you use this software or hardware in dangerous applications, then you shall be responsible to take all appropriate failsafe, backup, redundancy, and other measures to ensure its safe use. Oracle Corporation and its affiliates disclaim any liability for any damages caused by use of this software or hardware in dangerous applications.

This software or hardware and documentation may provide access to or information about content, products, and services from third parties. Oracle Corporation and its affiliates are not responsible for and expressly disclaim all warranties of any kind with respect to third-party content, products, and services unless otherwise set forth in an applicable agreement between you and Oracle. Oracle Corporation and its affiliates will not be responsible for any loss, costs, or damages incurred due to your access to or use of third-party content, products, or services, except as set forth in an applicable agreement between you and Oracle.

## **Contents**

| Preface                                                | 10 |
|--------------------------------------------------------|----|
| Audience                                               | 10 |
| Documentation Accessibility                            | 10 |
| Organization of the Guide                              | 10 |
| Related Documents                                      | 11 |
| Conventions                                            | 11 |
| 1 About this Guide                                     | 13 |
| 2 Introduction                                         | 15 |
| 3 Configuration                                        | 17 |
| 3.1 Prerequisites for OIM Configuration                | 17 |
| 3.2 Create System User                                 | 17 |
| 3.3 OIM Configuration                                  | 18 |
| 3.3.1 Import Configuration                             | 18 |
| 3.3.2 Manage Generic Technology Connector              | 21 |
| 3.3.3 Create and Activate Sandbox                      | 26 |
| 3.3.3.1 Create Sandbox                                 | 27 |
| 3.3.3.2 Activate Sandbox                               | 29 |
| 3.3.3.3 Deactivate Sandbox                             | 29 |
| 3.3.3.4 Publish Sandbox                                | 30 |
| 3.3.4 Create Form Associated with Application Instance | 31 |
| 3.3.5 Create Access Policy and Role                    | 38 |
| 3.3.5.1 Create Access Policy                           | 38 |
| 3.3.5.2 Creating Roles                                 | 43 |
| 4 User Fields and Constraints                          | 51 |

| 4.1 User Fields Provisioned From OIM                     | 51 |
|----------------------------------------------------------|----|
| 5 Create, Modify, Delete Users using OIM                 | 53 |
| 5.1 Create and Provision Users                           | 53 |
| 5.2 Feature Configurations                               | 56 |
| 5.3 Modify Users                                         | 57 |
| 5.4 Delete Users                                         | 61 |
| 6 Verification                                           | 63 |
| 6.1 Verification of OIM Configuration                    | 63 |
| 6.2 Verify Users in Native Collections Admin Application | 64 |
| 6.3 Create Users in Collections Admin Application        | 66 |

## **List of Tables**

| Table 3–1 Oracle Banking Collections and Oracle Banking Recovery User Provisioning Artifacts | 18 |
|----------------------------------------------------------------------------------------------|----|
| Table 3–2 Run Time Connector Parameters                                                      | 23 |
| Table 3–3 Create Sandbox Parameters                                                          | 28 |
| Table 4–1 User Fields                                                                        | 51 |
| Table 5–1 OID schema attributes                                                              | 63 |

## **List of Figures**

| Figure 3–1 Oracle Identity System Administration - Import Configuration Screen | 19 |
|--------------------------------------------------------------------------------|----|
| Figure 3–2 Browse the file to be imported                                      | 19 |
| Figure 3–3 Import Options                                                      | 20 |
| Figure 3–4 Summary of the import                                               | 20 |
| Figure 3–5 Successful Import Message                                           | 21 |
| Figure 3–6 Generic Connector                                                   | 21 |
| Figure 3–7 Search Connectors                                                   | 22 |
| Figure 3–8 Edit Connector Parameters                                           | 22 |
| Figure 3–9 Specify parameter values                                            | 23 |
| Figure 3–10 Modify Connector Configuration (Mapping Information)               | 24 |
| Figure 3–11 Edit Mapping Information                                           | 24 |
| Figure 3–12 Provide Mapping Information                                        | 25 |
| Figure 3–13 Verify Connector Information                                       | 25 |
| Figure 3–14 Successful Configuration Message                                   | 26 |
| Figure 3–15 Oracle Identity System Administration - Sandbox tab                | 27 |
| Figure 3–16 Create Sandbox Dialog Box and Parameters                           | 27 |
| Figure 3–17 Sandbox Creation Confirmation                                      | 28 |
| Figure 3–18 Available Sandbox                                                  | 29 |
| Figure 3–19 Activated Sandbox                                                  | 29 |
| Figure 3–20 Deactivate Sandbox                                                 | 30 |
| Figure 3–21 Publish Sandbox                                                    | 30 |
| Figure 3–22 Published Sandbox                                                  | 30 |
| Figure 3–23 Create Form - Form Designer                                        | 31 |
| Figure 3–24 Create Form - Resource Type                                        | 31 |

| Figure 3–25 Create Form - Resource Type (COLL_CONNECTOR_GTC)           | . 32 |
|------------------------------------------------------------------------|------|
| Figure 3–26 Create Form Resource Type - Available Form Fields          | 32   |
| Figure 3–27 Search Form                                                | 33   |
| Figure 3–28 Manage Collections User Form                               | 33   |
| Figure 3–29 Manage Form                                                | . 34 |
| Figure 3–30 Manage Child Objects form fields                           | 34   |
| Figure 3–31 Set default values for field- userGroup                    | 35   |
| Figure 3–32 Set default value for field- expirationDate                | 35   |
| Figure 3–33 Search Application Instances and select COLL_CONNECTOR_GTC | .36  |
| Figure 3–34 Application Instance Attributes                            | 37   |
| Figure 3–35 Associate Form with Application instance                   | 37   |
| Figure 3–36 Success message                                            | 38   |
| Figure 3–37 Identity Self Service – Manage tab                         | 39   |
| Figure 3–38 Access Policies                                            | 39   |
| Figure 3–39 Create Access Policy                                       | 40   |
| Figure 3–40 Access Policy details                                      | 40   |
| Figure 3–41 Add application instance associated with access policy     | 41   |
| Figure 3–42 Search Access Policy                                       | 41   |
| Figure 3–43 Provisioned applications for the policy                    | 42   |
| Figure 3–44 Application Attributes                                     | 43   |
| Figure 3–45 Oracle Identity Self Service- Roles Tab                    | 44   |
| Figure 3–46 Create Role                                                | 45   |
| Figure 3–47 Create Role                                                | 46   |
| Figure 3–48 Add Access Policy to the role                              | 46   |
| Figure 3–49 Add Access Policy to the role                              | 47   |
| Figure 3–50 Create Membership Rule                                     | 47   |

| Figure 3–51 Build Membership Rule Expression               | 48 |
|------------------------------------------------------------|----|
| Figure 3–52 Build Membership Rule Expression               | 49 |
| Figure 4–1 Create User - Mandatory and Optional Attributes | 52 |
| Figure 4–2 Create User in Oracle Identity Self Service     | 53 |
| Figure 4–3 Input User Attributes                           | 54 |
| Figure 4–4 Search and select the added User                | 55 |
| Figure 4–5 Applications provisioned to User                | 56 |
| Figure 4–6 Feature Configuration                           | 57 |
| Figure 4–7 Searching User                                  | 57 |
| Figure 4–8 Detailed Information about the User             | 58 |
| Figure 4–9 Modify User Confirmation                        | 59 |
| Figure 4–10 Viewing Modified and Provisioned User Details  | 59 |
| Figure 4–11 Modify Detail Information                      | 60 |
| Figure 4–12 Edit Detail Information                        | 60 |
| Figure 4–13 Viewing Changes                                | 61 |
| Figure 4–14 Searching Users To Delete                      | 62 |
| Figure 4–15 View User Details                              | 62 |
| Figure 5–1 Viewing IT Resource Details and Parameters      | 63 |
| Figure 5–2 Login screen                                    | 64 |
| Figure 5–3 User Screen - User Navigation                   | 64 |
| Figure 5–4 User Screen - Main Tab                          | 65 |
| Figure 5–5 Searching Particular User                       | 65 |
| Figure 5–6 Search Result in User screen                    | 66 |
| Figure 5–7 Login screen                                    | 66 |
| Figure 5–8 User Navigation                                 | 67 |
| Figure 5–9 User Screen - Main Tab                          | 67 |

| F:                      | 00   |
|-------------------------|------|
| Figure 5–10 User Screen | <br> |

### **Preface**

This document covers the functional flow and detailed configuration required for provisioning users in Collections using OIM or DB based configuration. OIM Reconciliation and Schedule jobs are not in scope.

This preface contains the following topics:

- Audience
- Documentation Accessibility
- Organization of the Guide
- Related Documents
- Conventions

### **Audience**

This document is intended for the following:

- IT Deployment Team
- Consulting Staff
- Administrators

### **Documentation Accessibility**

For information about Oracle's commitment to accessibility, visit the Oracle Accessibility Program website at http://www.oracle.com/pls/topic/lookup?ctx=acc&id=docacc.

### **Access to Oracle Support**

Oracle customers that have purchased support have access to electronic support through My Oracle Support. For information, visit http://www.oracle.com/pls/topic/lookup?ctx=acc&id=info or visit http://www.oracle.com/pls/topic/lookup?ctx=acc&id=trs if you are hearing impaired.

### **Organization of the Guide**

This document contains:

Chapter 1 About this Guide

This chapter provides details about the applicability of this guide.

Chapter 2 Introduction

This chapter presents an overview of user provisioning.

Chapter 3 Configuration

This chapter provides information on configuring OIM and DB for user provisioning.

Chapter 4 User Fields and Constraints

This chapter provides information on the user provisioning fields and related constraints.

Chapter 5 Create, Modify, Delete Users using OIM

This chapter provides information on user provisioning activities using OIM.

Chapter 1 Create, Modify, Delete Users (DB Based)

This chapter provides information on user provisioning activities using DB based configurations.

Chapter 6 Verification

This chapter provides information on verification of OIM configuration performed.

### **Related Documents**

For more information, see the following documentation:

■ For information on the configuration that should be performed on day zero, see the Oracle Banking Platform Collections and Recovery Day Zero Setup Guide.

### **Conventions**

The following text conventions are used in this document:

| Convention | Meaning                                                                                                    |  |
|------------|----------------------------------------------------------------------------------------------------|--|
| boldface   | Boldface type indicates graphical user interface elements associated with an action, or terms defined in text or the glossary.         |  |
| italic     | Italic type indicates book titles, emphasis, or placeholder variables for which you supply particular values.                          |  |
| monospace  | Monospace type indicates commands within a paragraph, URLs, code in examples, text that appears on the screen, or text that you enter. |  |

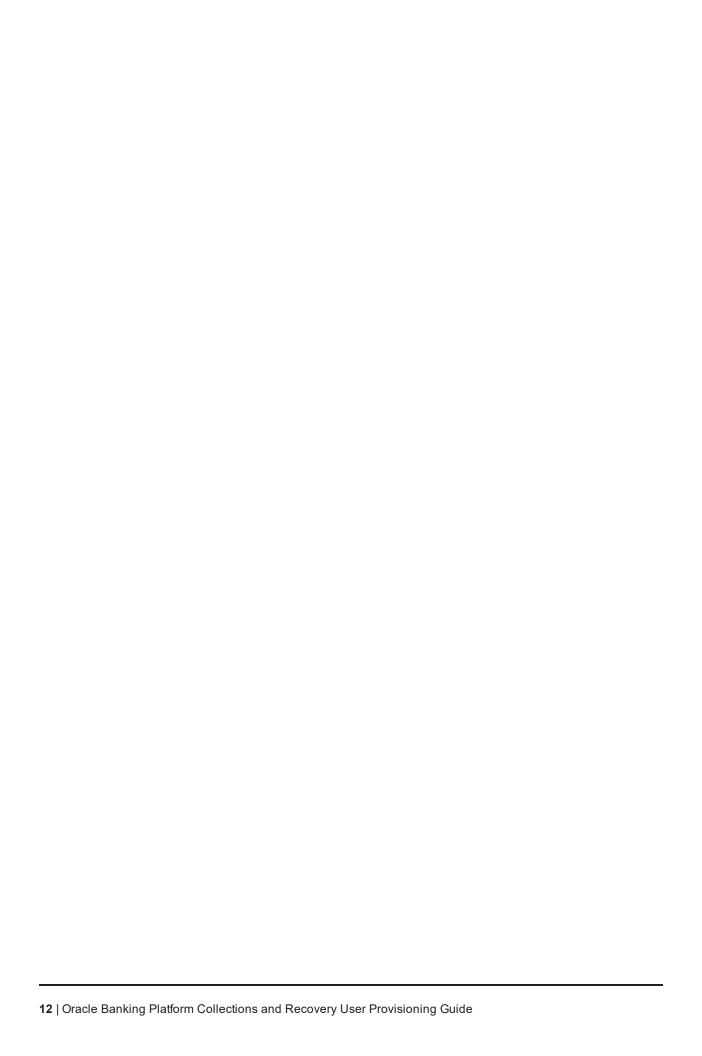

### 1 About this Guide

This guide is applicable for the following products:

- Oracle Banking Platform (Oracle Banking Collections and Oracle Banking Recovery)
- Oracle Banking Enterprise Default Management (Oracle Banking Enterprise Collections and Oracle Banking Enterprise Recovery)

References to Oracle Banking Platform or OBP in this guide apply to all the above mentioned products.

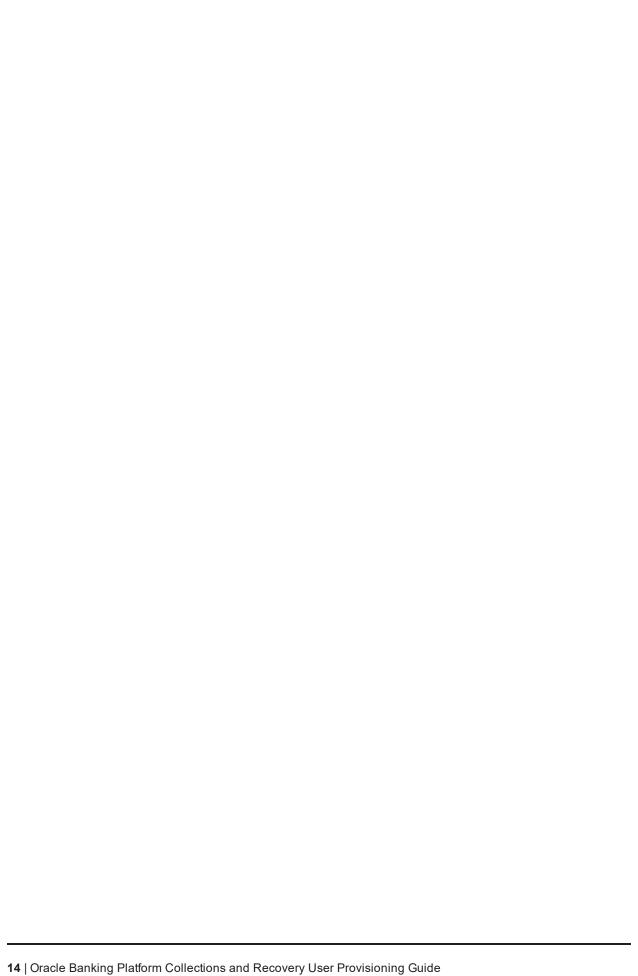

### 2 Introduction

In Oracle Banking Platform (OBP), users are maintained in centralized repository, Oracle Internet Directory (OID). This repository is used for authentication and authorization purpose.

Oracle Banking Collections module has its own authentication and authorization process. Users configured in the OBP require access to some of the services of Oracle Banking Collections and Oracle Banking Recovery. To access those services, user must be present in the Oracle Banking Collections and Oracle Banking Recovery database. Hence, the user provisioned in OBP is required to be provisioned in Oracle Banking Collections and Oracle Banking Recovery module as soon as it is created in OBP. A typical Oracle Banking Collections and Oracle Banking Recovery request flow from online OBP user is authenticated and authorized by the OBP framework and is forwarded to the Oracle Banking Collections and Oracle Banking Recovery module. Oracle Banking Collections and Oracle Banking Recovery uses the user detail to create context to fetch underline service to serve the request.

Users are provisioned in Oracle Banking Collections and Oracle Banking Recovery when they are created in OBP.

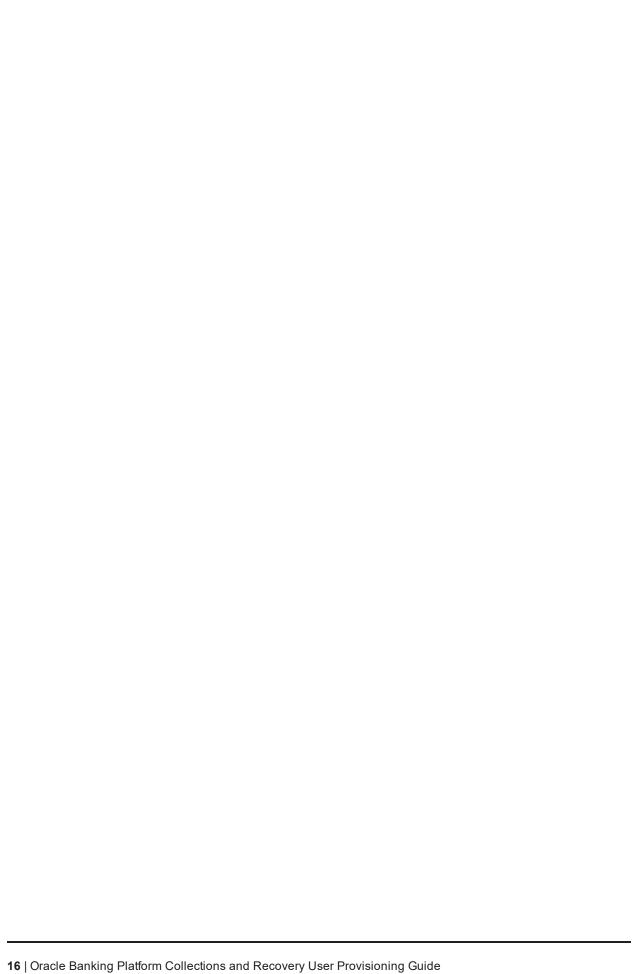

### 3 Configuration

This chapter details the configuration required for Oracle Identity Manager (OIM) and DB.

### 3.1 Prerequisites for OIM Configuration

Following is the list of prerequisites for configuring OIM:

- 1. You must install the following software:
  - Weblogic Server 12.2.1.4.0
  - SOA Suite 12.2.1.4.0
  - IAM Suite 12.2.1.4
  - RCU 12.2.1.4
- 2. You must have administrative access to the following:
  - Oracle Identity System Administration http://<Host>:<Port>/sysadmin/
  - Oracle Identity Self Service http://<Host>:<Port>/identity/
  - Oracle Directory Services Manager (ODSM). For more information, see Chapter 6.1 Verification of OIM Configuration.
- 3. URL of OID to which OIM is synchronized is known. Also, must have administrative access to ODSM to connect OID.
- 4. Check following artifacts are available as part of Oracle Banking Collections and Oracle Banking Recovery release bundle:
  - collections oim export.xml

### 3.2 Create System User

The following configuration is to create Oracle Banking Collections and Oracle Banking Recovery System User for OIM. System User is required to authenticate OIM Oracle Banking Collections and Oracle Banking Recovery user provisioning request at OBP server.

#### Note

It is assumed OBP default User and Role (Application Role Enterprise Role) configuration is already seeded in OID.

- 1. Create user with User ID **OIMOBPCOLL** using ODSM. Provide necessary User attributes.
- 2. Assign enterprise Role **Administrators** to User.
- Create same user in Oracle Banking Collections and Oracle Banking Recovery using native Collections Admin Application UI. Assign CLNHOSTUSER Group to User, to provide minimum access of native admin screen. For more information, see Section 6.3 Create Users in Collections Admin Application

### 3.3 OIM Configuration

This section provides information on OIM Configuration.

### 3.3.1 Import Configuration

Oracle Banking Collections and Oracle Banking Recovery connector configuration for User Provisioning must be imported. Below is the list of artifacts developed for Oracle Banking Collections and Oracle Banking Recovery User Provisioning.

Table 3-1 Oracle Banking Collections and Oracle Banking Recovery User Provisioning Artifacts

| Artifact                        | Artifact Type             | Description                                                                                                    |
|---------------------------------|---------------------------|----------------------------------------------------------------------------------------------------|
| COLL_CONNECTTOR_GTC             | IT Resource<br>Definition | It stores definition of connection parameters to connect Oracle Banking Collections and Oracle Banking Recovery system. |
| Xellerate Users                 | Organization              |                                                                                                    |
| adpCOLL_CONNECTOR_GTC_<br>AUTOC | Event Handler             |                                                                                                    |
| adpCOLL_CONNECTOR_GTC           | Event Handler             |                                                                                                    |
| UD_ORMBCONN                     | Form                      |                                                                                                    |
| UD_ORMUSERG                     | Form                      |                                                                                                    |
| COLL_CONNECTOR                  | Generic Connector         |                                                                                                    |

Oracle Banking Collections and Oracle Banking Recovery configuration can be imported in OIM by using Oracle Identity System Administration.

- 1. Log in to Oracle Identity System Administration.
- 2. In the left pane, under System Management, click Import.

ORACLE: Identity System Administration Application Instances × COLL\_CONNECTOR\_GTC × import × ■ Policies ✓ Provisioning Configuration Import Configuration Form Designer ⟨ Back Search Import Options Summary Cancel Next > T Resource P Generic Connector ✓ System Entities & Organization 88 Role Catalog ■ System Configuration Self Service Capabilities **6** Lookups Notification & Configuration Properties inport ■ Upgrade Upgrade User Form Copyright © 2001, 2017, Oracle and/or its affiliates. All rights r

Figure 3–1 Oracle Identity System Administration - Import Configuration Screen

3. Click **Browse** to import the configuration xml file and click **Next**.

Figure 3-2 Browse the file to be imported

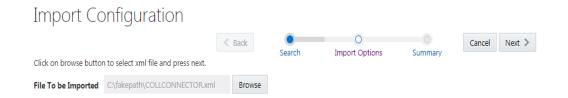

Figure 3-3 Import Options

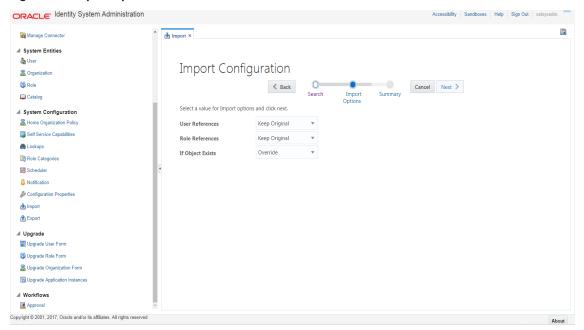

#### 4. Click Next.

Figure 3-4 Summary of the import

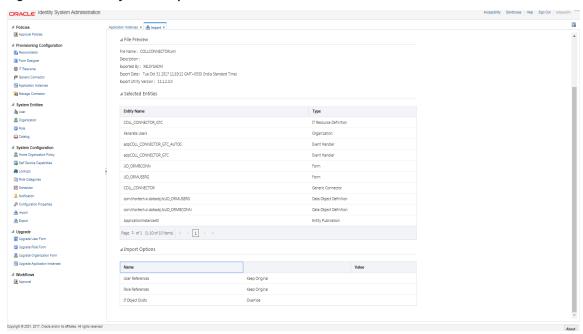

- 5. Click Import.
- 6. On successful import of data, File has been imported successfully message will be displayed.

Figure 3-5 Successful Import Message

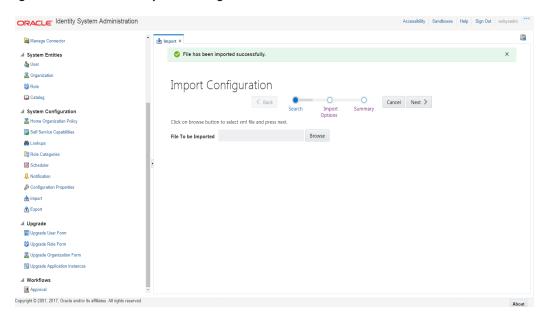

### 3.3.2 Manage Generic Technology Connector

Following Run-Time Parameters need to be set.

1. In the left pane, click **Generic Connector**. Following window appears.

Figure 3-6 Generic Connector

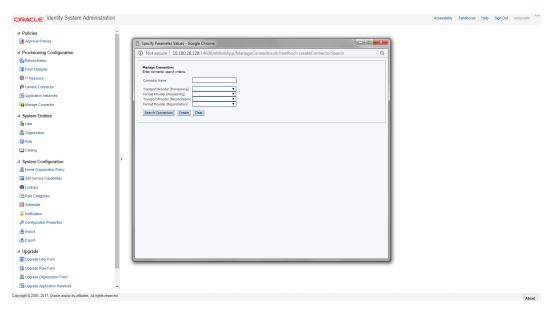

2. Click Search Connectors and click COLL\_CONNECTOR.

Figure 3-7 Search Connectors

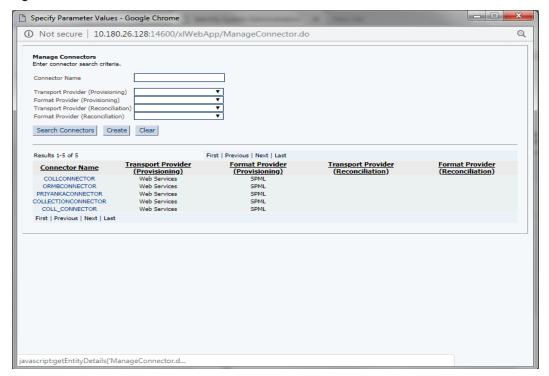

3. Click Edit Parameters.

Figure 3-8 Edit Connector Parameters

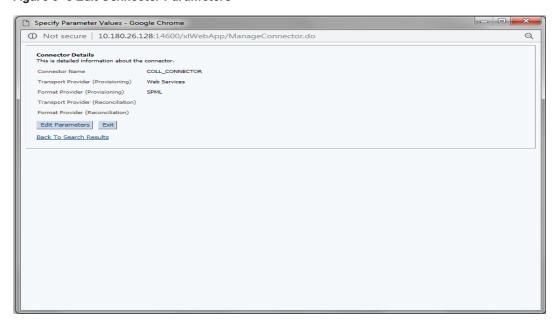

4. Specify parameter values as shown below:

Table 3-2 Run Time Connector Parameters

| Parameter<br>Name              | Parameter Value                                                      | Description                                                     |
|--------------------------------|----------------------------------------------------------------------|-----------------------------------------------------------------|
| Web Services                   |                                                                      |                                                                 |
| Web Service<br>URL             | http:// <host>:<port>/com.ofss.fc.channel.branch/spml2</port></host> | This is the URL for the Web service receptor.                   |
| SPML                           |                                                                      |                                                                 |
| Target ID                      | OUAF                                                                 | ID of the target<br>system for<br>provisioning<br>operations.   |
| User Name<br>(authentication)  | SYSUSER                                                              | User name required for authentication by the Web service.       |
| User Password (authentication) | sysuser00                                                            | Password required for authentication by the target Web service. |

Figure 3-9 Specify parameter values

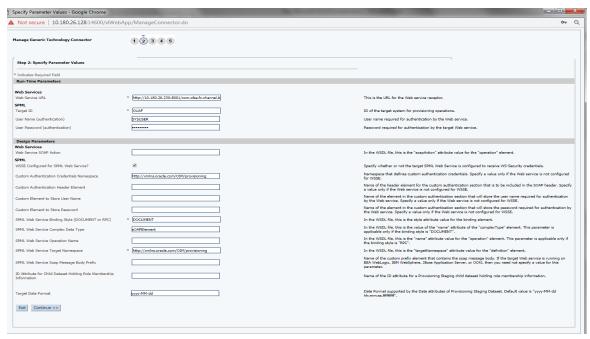

5. Click **Continue**. Modify Connector configuration screen appears.

Figure 3–10 Modify Connector Configuration (Mapping Information)

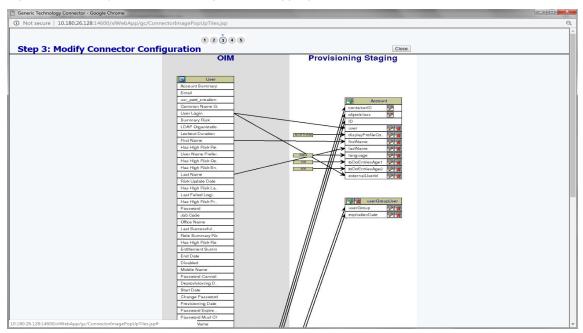

6. Click the **Edit** icon for User field name in the provisioning staging column.

Figure 3–11 Edit Mapping Information

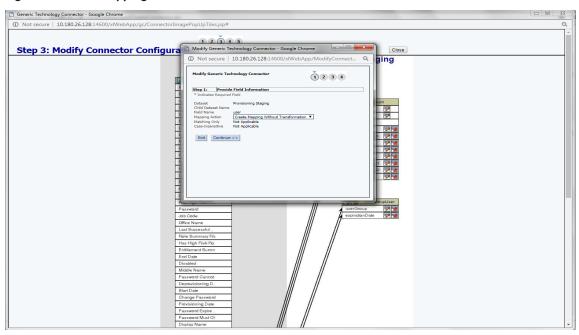

7. Click **Continue** to provide mapping information for the User field name. Select the **Literal** radio button and keep the input blank.

Figure 3–12 Provide Mapping Information

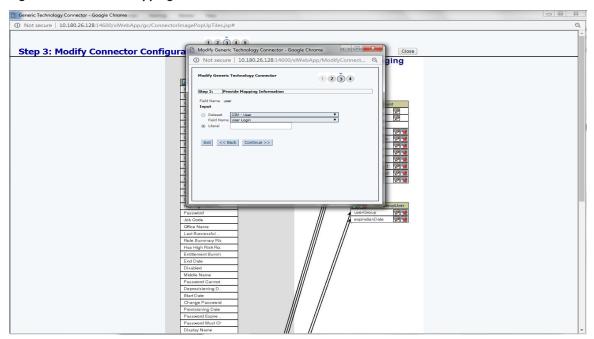

8. Click **Continue** and then **Close**. Following window appears where Connector Information can be verified.

Figure 3–13 Verify Connector Information

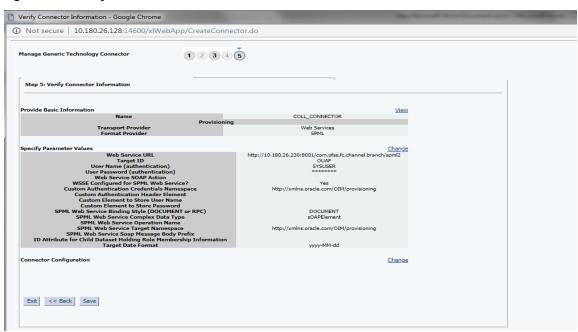

9. Click Save.

Following message window appears on successful configuration of run time parameters.

Figure 3-14 Successful Configuration Message

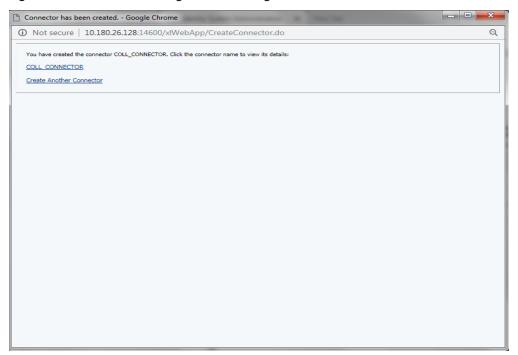

### 3.3.3 Create and Activate Sandbox

Following is the configuration to create, activate, deactivate, and publish sandbox.

1. Click Sandboxes.

Manage Sandboxes page is displayed.

ORACLE: Identity System Administration ■ Manage Sandboxes × Approval Policies Available Sandbours | Published Sandbours |
Sandbours allow you builde and oppointed with customications without affecting other users environments.

Sandbours allow you builde and oppointed with customications without affecting other users environments.

Vew v \*\*\* Create Sandbour\*\*

No bliefs Sandbour\*\*

Sandbour\*\*

Description

Active\*

Last Modified No data to display: Form Designer Active Last Modified Dn Last Modified Bv Application Instances Manage Connector & User Organization 📸 Role ■ System Configuration n Lookups Role Categories Scheduler A Notification Export ■ Upgrade Upgrade User Form 35 Upgrade Role Form Copyright © 2001, 2017, Oracle and/or its affiliates. All rights re-

Figure 3-15 Oracle Identity System Administration - Sandbox tab

### 3.3.3.1 Create Sandbox

To create a Sandbox, perform the following steps:

Click Create Sandbox.
 Create Sandbox dialog box is displayed.

Figure 3–16 Create Sandbox Dialog Box and Parameters

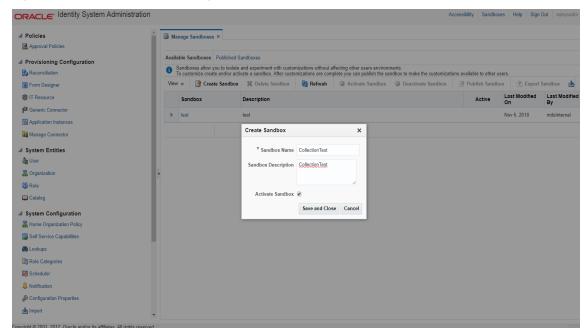

### 2. Specify the following values:

Table 3-3 Create Sandbox Parameters

| Sandbox Fields      | Values                  |
|---------------------|-------------------------|
| Sandbox Name        | CollectionsDev          |
| Sandbox Description | Collections Development |
| Activate Sandbox    | Check check box         |

### 3. Click Save and Close.

The Confirmation dialog box appears.

Figure 3-17 Sandbox Creation Confirmation

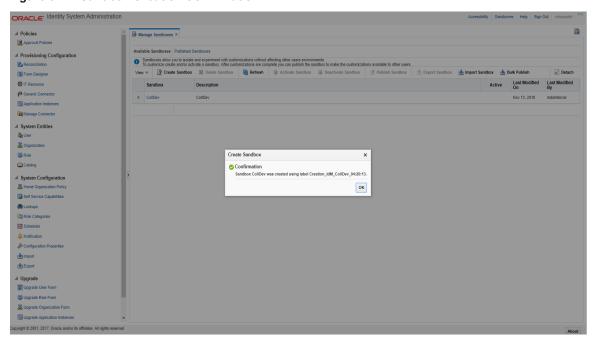

4. CollectionsDev sandbox is created and it is activated.

### Note

After you activate the sandbox, any changes to metadata objects are stored in the sandbox only. There can be only one active sandbox at a time. The information about the active sandbox is stored in the session. Therefore, a sandbox must be activated to continue with customization after every login to Oracle Identity Manager.

Figure 3-18 Available Sandbox

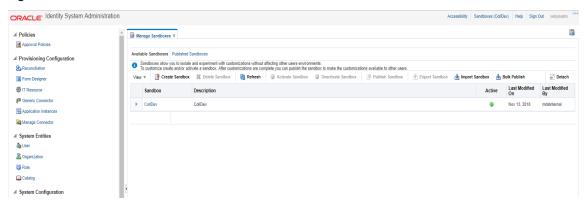

#### 3.3.3.2 Activate Sandbox

To activate a Sandbox, perform the following steps:

1. Select CollectionsDev sandbox and then click Activate Sandbox to activate sandbox.

Figure 3–19 Activated Sandbox

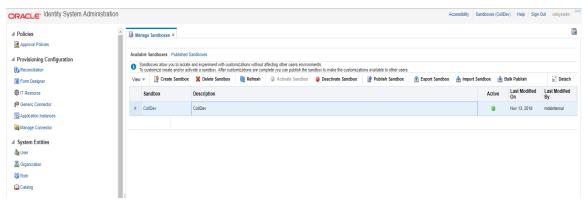

2. Sandbox is active now. It will be highlighted with green dot.

### 3.3.3.3 Deactivate Sandbox

To deactivate a Sandbox, perform the following steps:

- 1. Select CollectionsDev sandbox.
- Click **Deactivate Sandbox** to deactivate sandbox. Sandbox is deactivated now.

Figure 3-20 Deactivate Sandbox

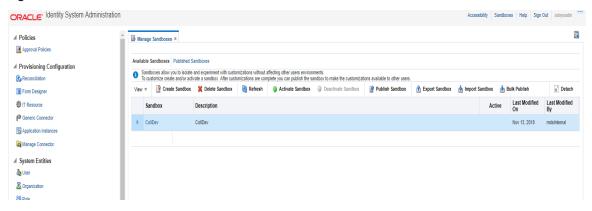

#### 3.3.3.4 Publish Sandbox

To publish a Sandbox, perform the following steps:

1. Select CollectionsDev sandbox and then click Publish Sandbox to publish sandbox.

Figure 3-21 Publish Sandbox

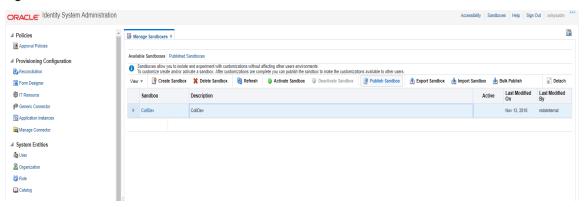

2. Sandbox is published now. It will be removed from sandbox list.

Once Sandbox is published, all changes will be visible to all the users.

Figure 3–22 Published Sandbox

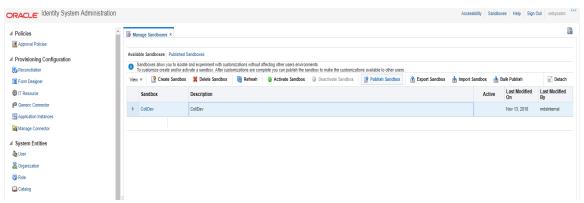

### 3.3.4 Create Form Associated with Application Instance

To create forms associated with the resource objects, and subsequently with the application instances, follow the below steps:

- 1. Log in to Oracle Identity System Administration.
- 2. Create and activate a sandbox. For detailed instructions on creating and activating a sandbox, see Chapter 1.3.3 Oracle Banking Collections and Oracle Banking Recovery Sandbox.
- 3. In the left pane, under Configuration, click Form Designer. The Form Designer page is displayed.

Figure 3–23 Create Form - Form Designer

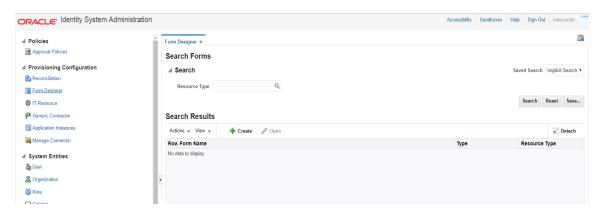

- 4. Click Create on the toolbar. The Create Form page is displayed.
- 5. In the **Resource Type** field, verify the name of the resource object with which the form is associated is displayed. To change the resource object name, click the Search icon next to the **Resource Type** field, and search and select a name from the **Search and Select: Resource Type** dialog box.

Figure 3-24 Create Form - Resource Type

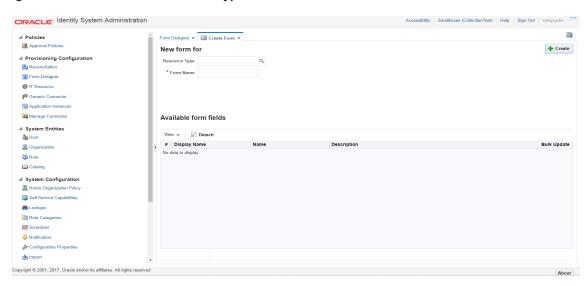

6. Select **Resource Type** as **COLL\_CONNECTOR\_GTC** and provide a name for the form (for example, SampleForm).

Figure 3–25 Create Form - Resource Type (COLL\_CONNECTOR\_GTC)

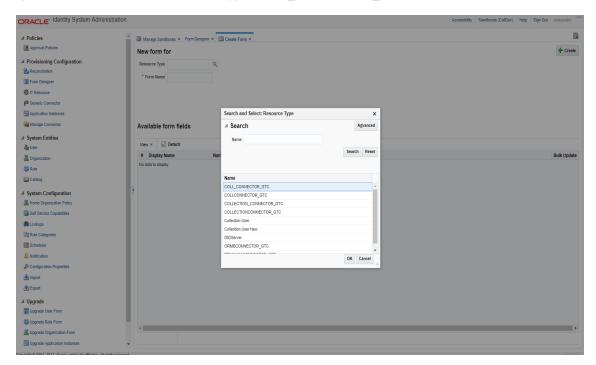

7. Available Form Fields will be displayed in the below section of the page.

Figure 3-26 Create Form Resource Type - Available Form Fields

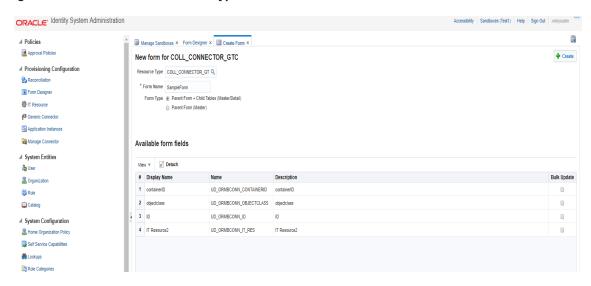

8. Click Create.

A message is displayed stating that the form is created.

- 9. Refresh the **Search Results** in **Form Designer** page for resource type: COLL\_CONNECTOR\_GTC.
- 10. Select the **SampleForm** from the results.

Figure 3-27 Search Form

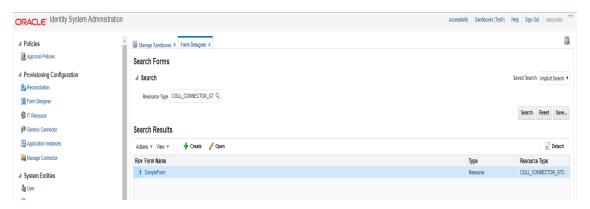

11. Manage SampleForm page is displayed.

Figure 3-28 Manage Collections User Form

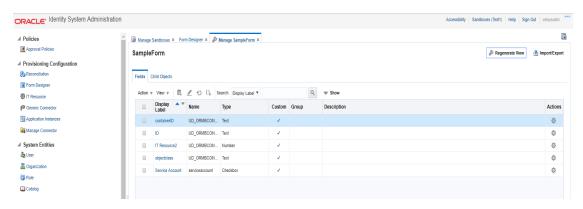

- 12. In the Fields tab click the **objectClass**. Edit Text Field page appears.
- 13. Enter Default Value as User. Click Save and Close.
- 14. In the Child Objects tab, click **ORMUSERG** (child form). expirationDate and userGroup fields are displayed.

Figure 3-29 Manage Form

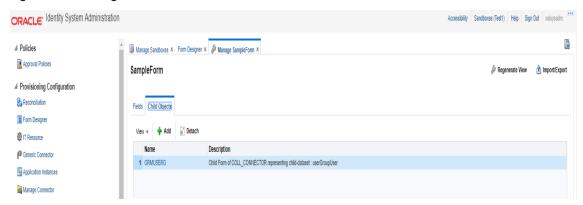

Figure 3-30 Manage Child Objects form fields

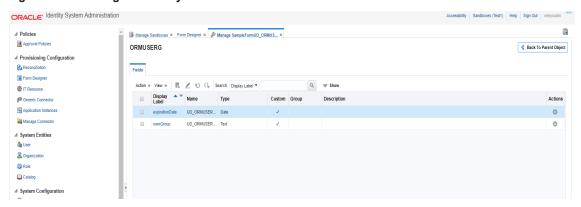

15. Click the userGroup and give default value as ALL\_SERVICES.

Figure 3-31 Set default values for field- userGroup

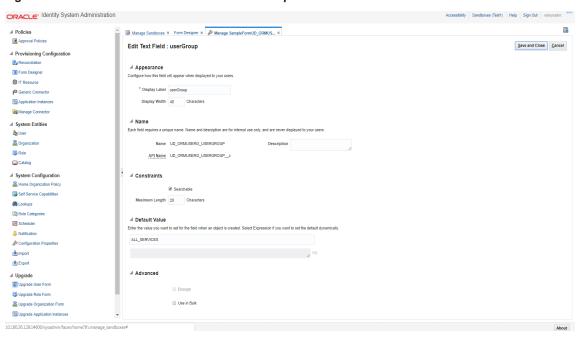

16. Click **expirationDate** and give default value as 2100-01-01.

Figure 3-32 Set default value for field- expirationDate

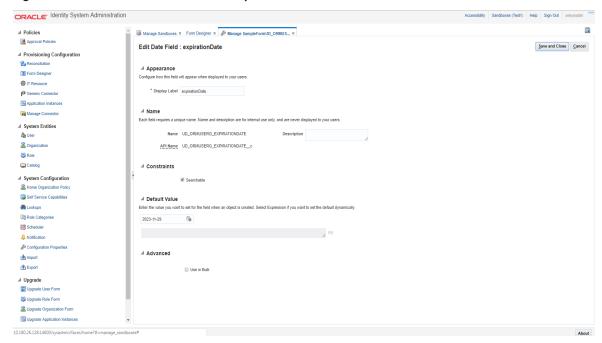

- 17. Click Save and Close.
- 18. Click the Back to Parent Object Link.

19. Close Manage SampleForm tab.

### Steps to associate the form with the application instance:

1. Click the Application Instances Menu. Click Search and select COLL\_CONNECTOR\_GTC.

Figure 3–33 Search Application Instances and select COLL\_CONNECTOR\_GTC

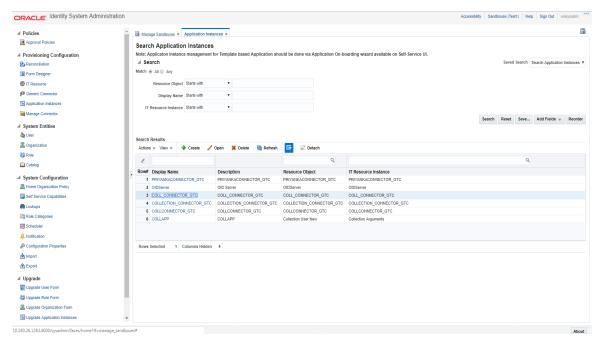

2. Click the Attributes tab.

Figure 3-34 Application Instance Attributes

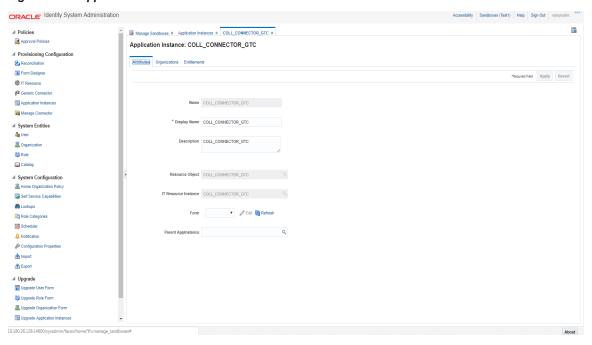

3. In Form list, select above created form and click **Apply**.

Figure 3–35 Associate Form with Application instance

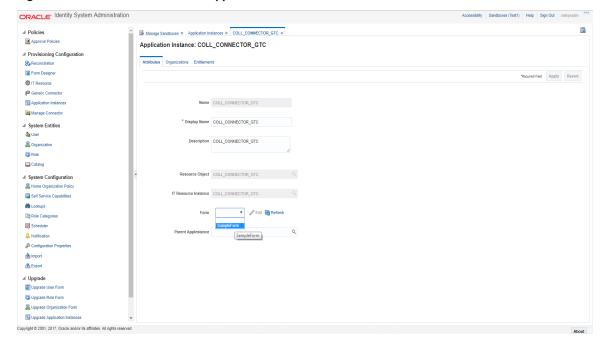

4. Message 'Application instance modified successfully' is displayed.

Figure 3-36 Success message

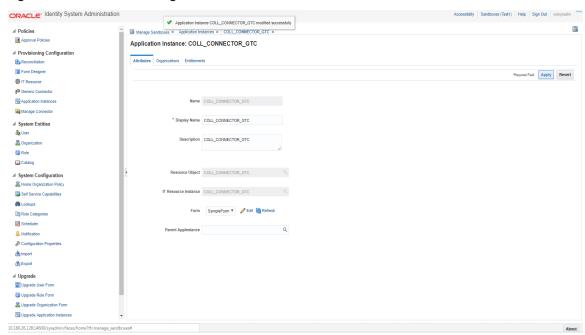

- 5. If required, you can export the sandbox to store all the changes made in your sandbox.
- 6. Publish the sandbox.

## 3.3.5 Create Access Policy and Role

#### 3.3.5.1 Create Access Policy

Policy based provisioning is being used, that is, whenever policy is applied, the user is directly provisioned to resource.

This policy is applied whenever a user is made part of specified role For example: Collection\_Users. Also, Collection\_Users is applied to user through membership rule. Thus, policy will be applied to user and the user would be provisioned to resource Oracle Banking Collections and Oracle Banking Recovery User.

#### Note

Here, we have used Collection\_Users Role, but it can be changed as required. See Section 3.3.5.2 Creating Roles for Role Creation.

- 1. Log in to the Identity Self Service.
- 2. Click Manage and then click Roles and Access Policies.

3. Select the Access Policies. The Search Access Policies page is displayed.

Figure 3-37 Identity Self Service - Manage tab

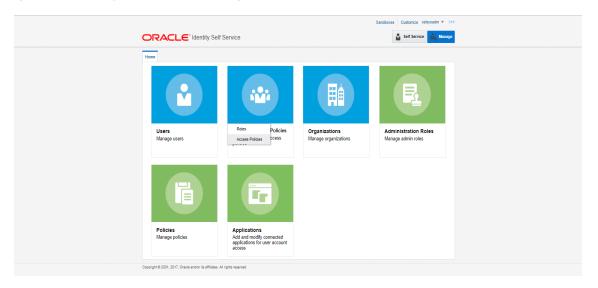

Figure 3–38 Access Policies

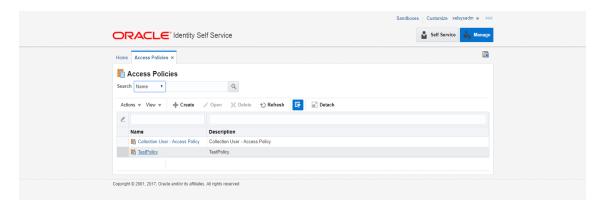

4. Click Create. Create Access Policy Page is displayed.

Figure 3-39 Create Access Policy

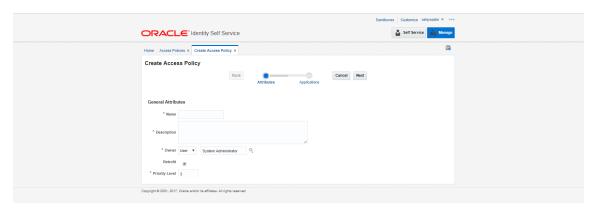

- 5. Enter following details (for example) and click Next.
  - Name: Coll\_AccessPolicy
  - **Description**: Coll\_AccessPolicy

Figure 3-40 Access Policy details

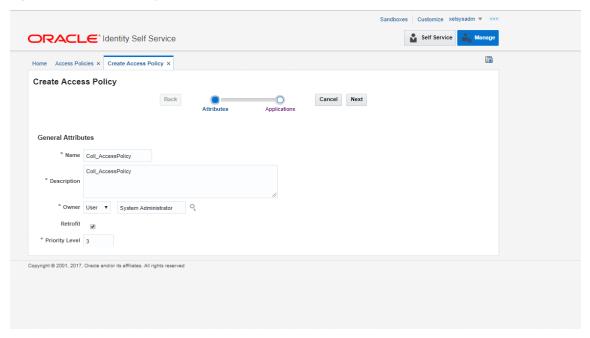

 To specify the application instances provisioned by this access policy, click Add and select COLL\_ CONNECTOR\_GTC Application Instance. Click Select.

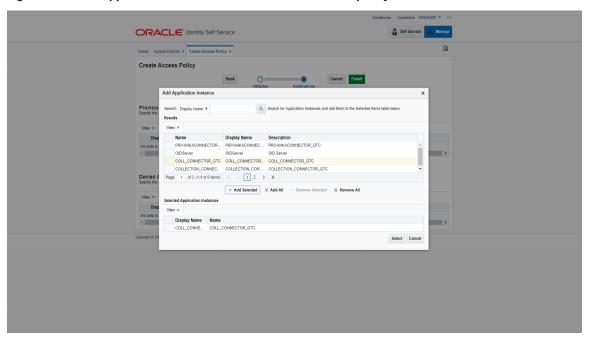

Figure 3-41 Add application instance associated with access policy

- 7. Click Finish.
- 8. In the Search Access Policies Page, select the above created policy and click the **Applications** tab.

Figure 3–42 Search Access Policy

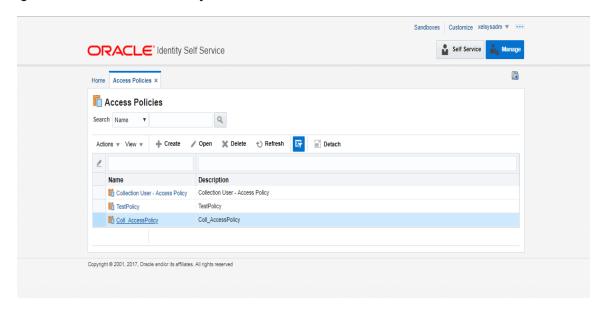

9. COLL\_CONNECTOR\_GTC application would be listed in the Provisioned Applications list.

Figure 3-43 Provisioned applications for the policy

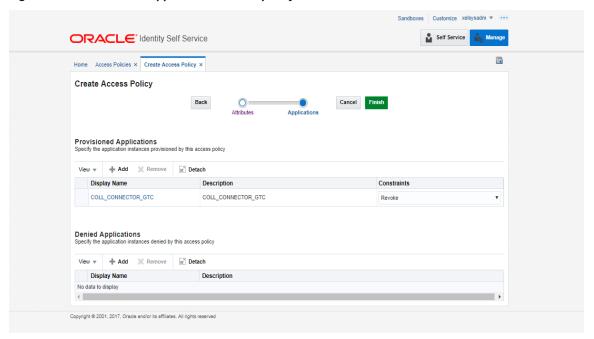

10. Click the COLL\_CONNECTOR\_GTC application. Provide default values for the General Attributes and Child Form fields.

■ objectClass: User

userGroup: ALL\_SERVICESexpirationDate: 2100-01-01

Figure 3–44 Application Attributes

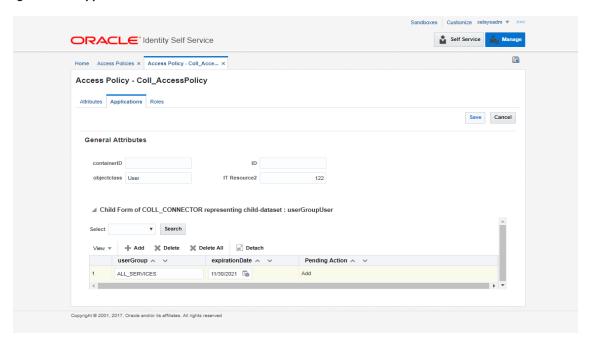

11. Click Save and Apply.

## 3.3.5.2 Creating Roles

This role is used to define access policy. Minimum access should be provided as it would be applied to every user eligible for Oracle Banking Collections and Oracle Banking Recovery User provisioning.

- 1. Log in to Identity Self Service.
- 2. Click Manage and then, click Roles and Access Policies .

3. Select Roles. The Search Roles page is displayed.

Figure 3-45 Oracle Identity Self Service- Roles Tab

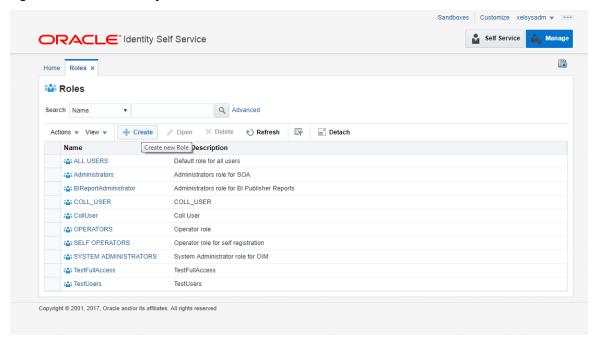

- 4. Click Create on the toolbar. The Create Role page is displayed.
- 5. Specify the following values and then click **Next**.
  - Name: Collection\_Users
  - Display Name: Collection\_Users
  - Role Description: Default Role for all Oracle Banking Collections and Oracle Banking RecoveryUser.
  - Role Category: Default

Figure 3-46 Create Role

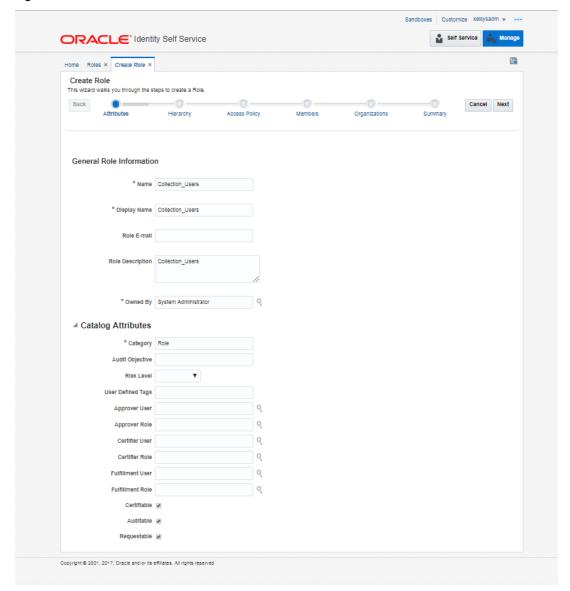

6. Click Next to go to the Access Policy step.

Figure 3-47 Create Role

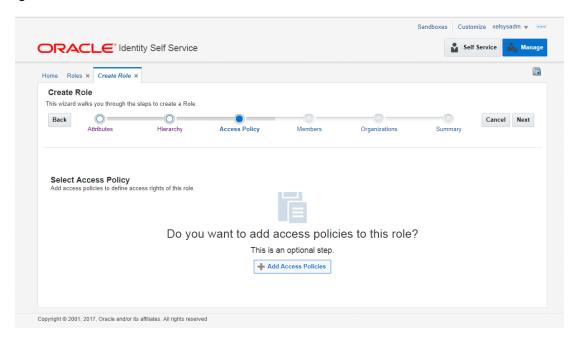

7. Click **Add Access Policies**. List of access policies is displayed on clicking the search icon.

Figure 3-48 Add Access Policy to the role

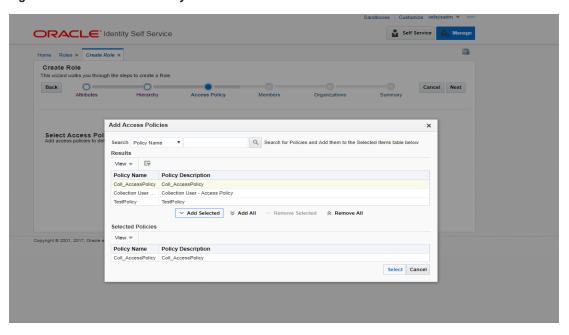

8. Select above created access policy (eg: Coll\_AccessPolicy) and click Next.

Figure 3-49 Add Access Policy to the role

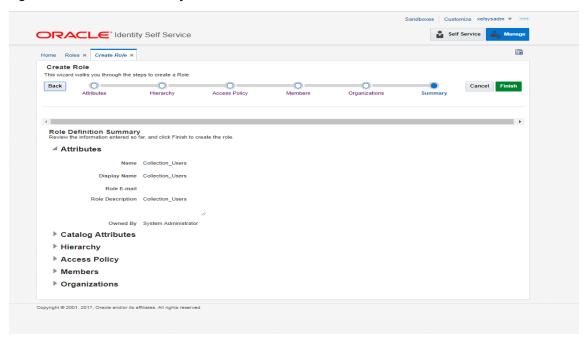

9. In the Members Step, click **Create Memebrship Rule**.

Figure 3-50 Create Membership Rule

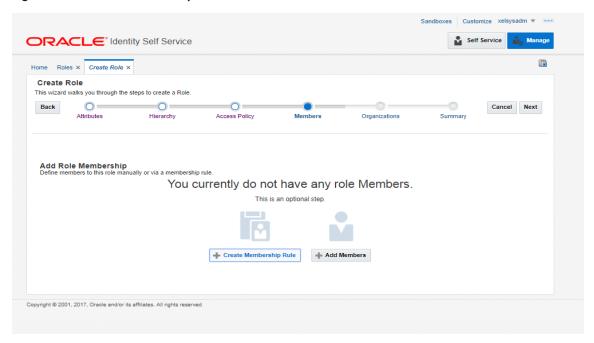

 Create rule such that Collection\_Users role is assigned to a User that needs to be provisioned to Oracle Banking Collections and Oracle Banking Recovery. Here we have defined Rule Based on Organization.

Build the rule expression as follows:

Select **Organization** attribute, operand: '=' and RHS operand value='Xellerate Users' (literal)

Figure 3-51 Build Membership Rule Expression

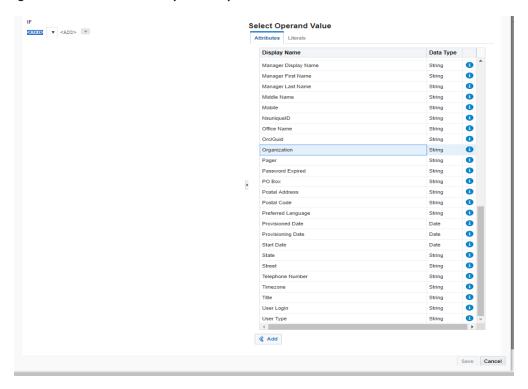

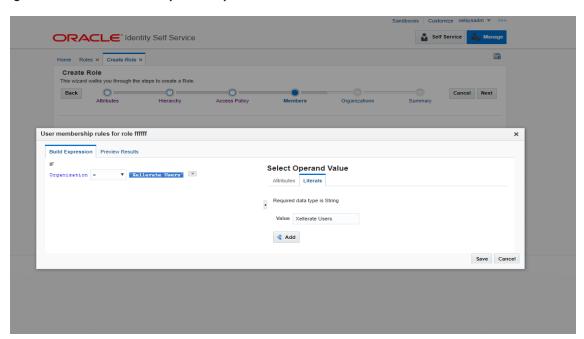

Figure 3-52 Build Membership Rule Expression

11. Click Save.

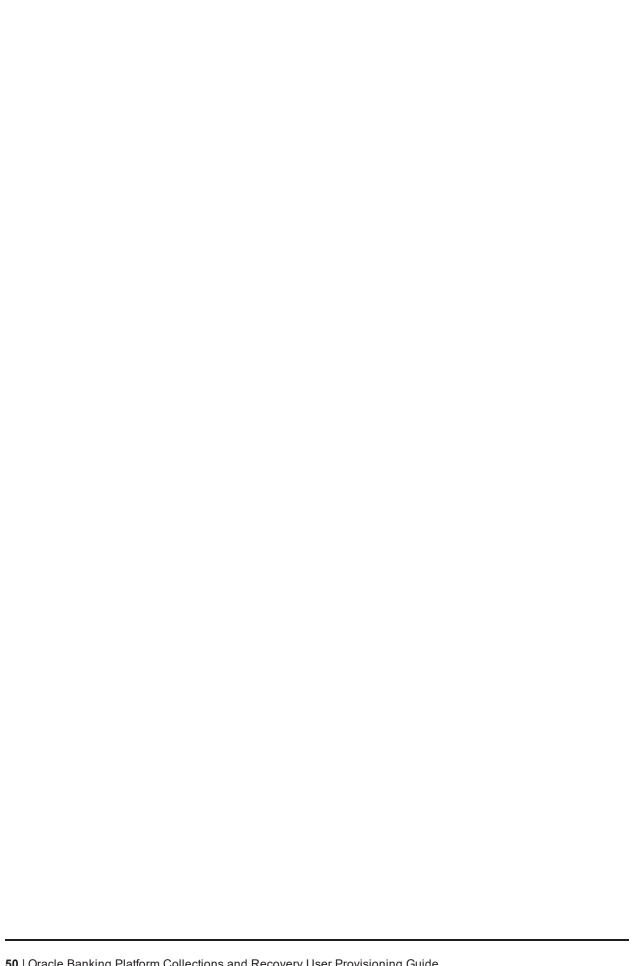

# 4 User Fields and Constraints

This chapter provides information on the user provisioning fields and related constraints.

## 4.1 User Fields Provisioned From OIM

You must follow the constraints (listed in the table below) to provision user to Oracle Banking Collections and Oracle Banking Recovery irrespective of the constraints in OIM.

Irrespective of the field length allowed in OIM, you should restrict the field length to the specified values (in table below) for successful provisioning of user data. In case, if field length exceeds the specified limit, then data would be truncated and stored in Oracle Banking Collections and Oracle Banking Recovery.

The following table lists of user fields (provisioned from OIM) and its constraints.

Table 4-1 User Fields

| Field Name in OIM         | Field Name<br>in<br>Collections<br>Admin<br>Application | Length | Mandatory<br>(Y/N) | Modifiable<br>(Y/N)        | Comments                                                                                                    |
|---------------------------|---------------------------------------------------------|--------|--------------------|----------------------------|----------------------------------------------------------------------------------------------------|
| User Login                | User Id                                                 | 255    | Y                  | N                          | You can modify this field name.                                                                                        |
| First Name                | First Name                                              | 50     | Υ                  | Υ                          | Users First Name                                                                                                    |
| Last Name                 | Last Name                                               | 50     | Υ                  | Υ                          | Users Last Name                                                                                                    |
| Email                     | Email<br>Address                                        | 70     | Υ                  | Y                          | Users Email address                                                                                                    |
| Collections User<br>Group | User Group                                              | 20     | N                  | Y                          | This User Group represents User Group in Oracle Banking Collections and Oracle Banking Recovery.                       |
|                           |                                                         |        |                    |                            | For every User, default<br>User Group is populated<br>in Oracle Banking<br>Collections and Oracle<br>Banking Recovery. |
| End Date                  | Date                                                    | N      | Υ                  | User's Log in expiry date. |                                                                                                    |

#### Note

User creation from Native Collections Admin Application is primarily discouraged. But in case of any failure in provisioning through OIM, you can create or update the users through Native Collections Admin Application screen. Below are the constraints to be followed when user

is to be created through Native Collections Admin Application:

- User login is not supported in lowercase. User login must be entered in uppercase only. (Same should be taken into account while creating user through OID or OIM.)
- Only system admin users will have access to create or modify users via Native Collections Admin screen.

Figure 4-1 Create User - Mandatory and Optional Attributes

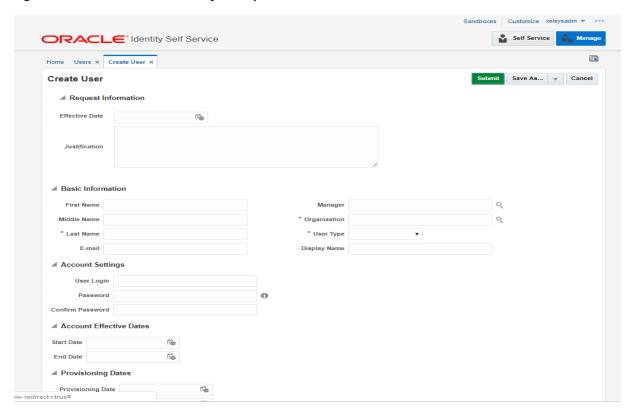

#### Collections Mandatory Attributes:

- 1. First Name
- 2. Last Name
- 3. Email
- 4. User Login

## Collections Optional Attribute:

1. End Date

# 5 Create, Modify, Delete Users using OIM

This chapter explains the process of creating and provisioning users using OIM.

## 5.1 Create and Provision Users

- 1. Log in OIM Identity Self Service.
- 2. Click **Users** and then click **Create**. The Create User tab opens.

Figure 4–2 Create User in Oracle Identity Self Service

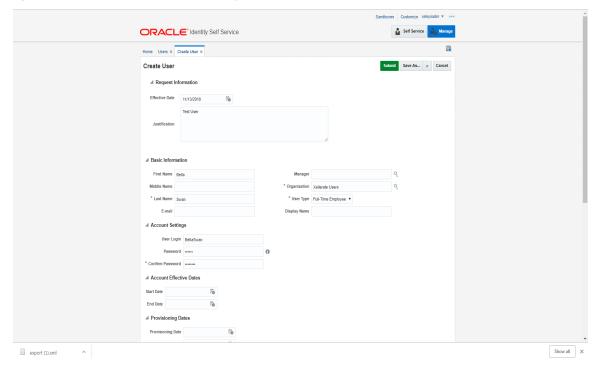

3. Provide the user details such as FirstName, LastName, UserLogin, Password, Organization='Xellerate Users', UserType and so on.

Figure 4-3 Input User Attributes

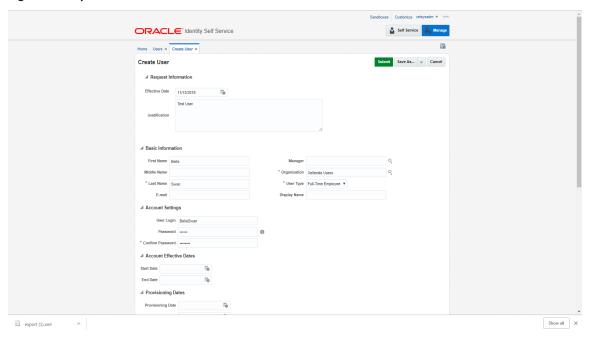

- 4. Click Submit.
- 5. In the Search Users page, click **Refresh**. The above created user is visible.

6. Click the above created user.

Figure 4-4 Search and select the added User

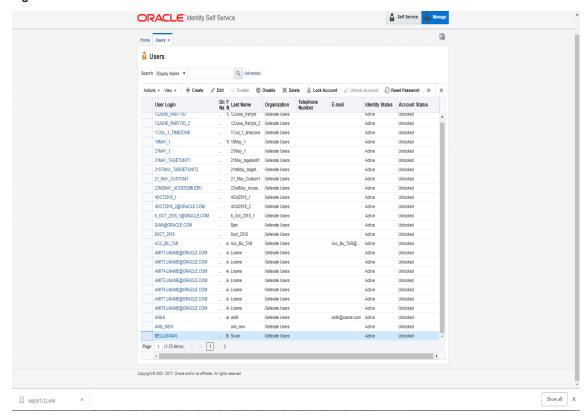

7. Go to the Accounts tab.

Figure 4-5 Applications provisioned to User

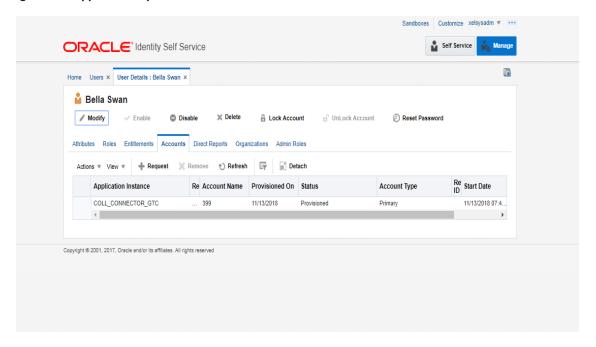

8. Verify the COLL\_CONNECTOR\_GTC application is in **Provisioned** status.

## **5.2 Feature Configurations**

Collections Admin Application provides feature configuration C1-USRPROV to specify default values of the following:

- **Default User Group**: Default Oracle Banking Collections and Oracle Banking Recovery User Group. It is used by system only. User should not add it manually. See the Day Zero Setup guide to get configured default user group.
- User Display Profile: Display profile value for Oracle Banking Collections and Oracle Banking Recovery User. Configure as per your environment.
  - **User Expiry Date**: Default value of User expiry date. If expiry date is not provided, this value is used. It should be in format YYYY-MM-dd.

#### **Note**

Feature Configuration can be updated using native Collections Admin Application screens.

Figure 4-6 Feature Configuration

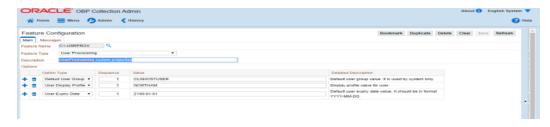

## 5.3 Modify Users

Once user is added, it can be modified. Following are the modifiable fields:

- First Name
- Last Name
- Collections User Group
- Email
- **End Date**

You can search and modify the user. To search for user:

- 1. Log in to Oracle Identity Self Service.
- 2. In the Manage tab, you can search for the user from Users tab.
- 3. Click the searched user data to view its detail.

Figure 4–7 Searching User

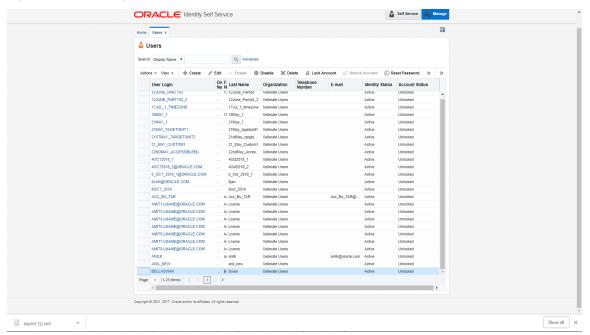

Figure 4–8 Detailed Information about the User

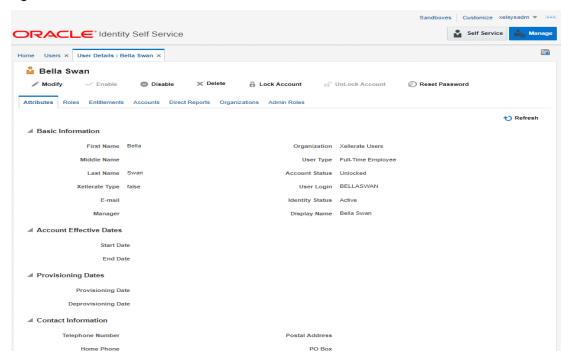

#### To modify a user:

- 1. Click Modify to open Modify User page.
- 2. Modify the user details as per the requirement.
- Click Submit. If the user details are valid (that is, if it does not violate any validation) then user details
  are modified. A message appears on successful completion of the modify operation. This does not
  guarantee successful modification of the user in Oracle Banking Collections and Oracle Banking
  Recovery.

Figure 4–9 Modify User Confirmation

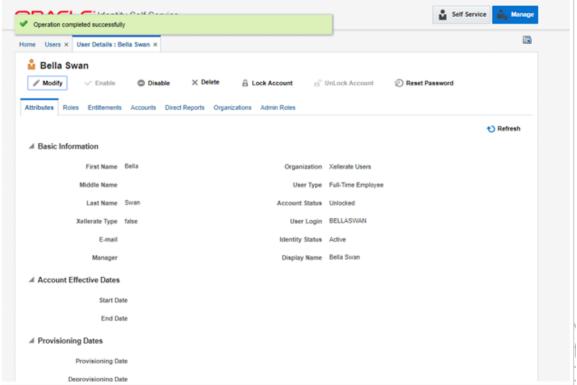

- 4. In User Details page, open the **Accounts** tab. If Resource Name is COLL\_CONNECTOR\_GTC Collection User and Status is **Provisioned**, then user details are successfully modified and provisioned to Oracle Banking Collections and Oracle Banking Recovery.
- 5. If the data does not appear when the user is added, click **Refresh**.

Figure 4-10 Viewing Modified and Provisioned User Details

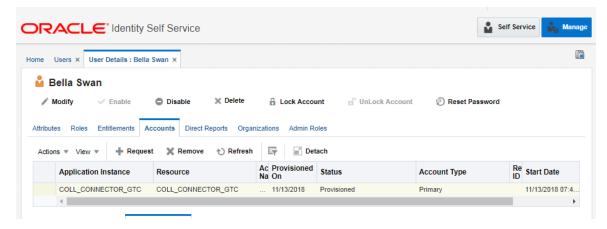

6. Select the account to view the modified values in **Detail Information** section.

- 7. To modify the Oracle Banking Collections and Oracle Banking Recovery User Group, follow the below steps:
  - a. In the **Accounts** tab, select the account that you want to modify.
  - b. From the **Actions** menu, select **Modify**.

Figure 4–11 Modify Detail Information

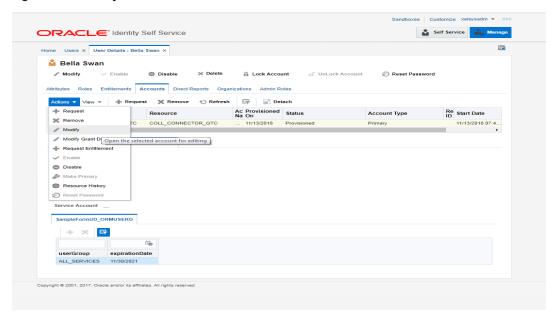

Figure 4–12 Edit Detail Information

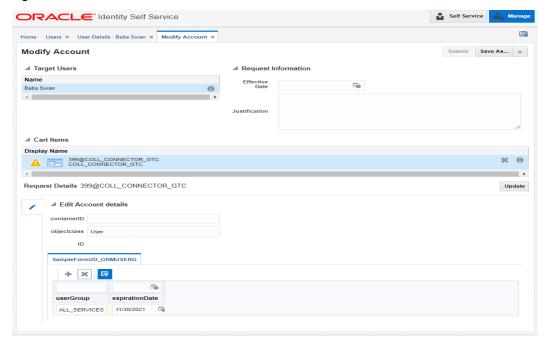

c. Click Update and then Submit.

d. To view the changes, go to the **Accounts** tab in **User Details** page and click **Refresh**. Select the account again to view the modified group in **Detail Information** section.

Figure 4-13 Viewing Changes

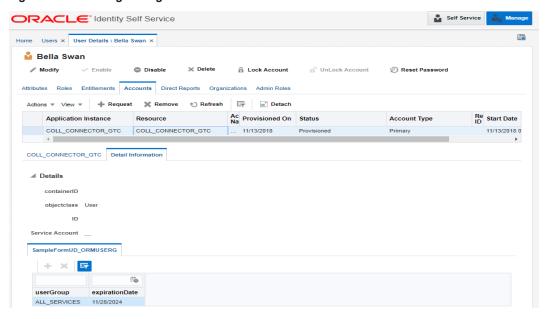

## 5.4 Delete Users

Once user is successfully provisioned, it can be deleted. Oracle Banking Collections and Oracle Banking Recovery supports soft delete, that is, it only expires User. User deletion request for Oracle Banking Collections and Oracle Banking Recovery will only trigger when **Create User provisioning** task is complete for that particular request, that is, it doesn't appear in open task list.

- If User provisioning request has failed then rectify the problem and complete Create User provisioning request, if required.
- If User is already provisioned then, mark Create User provisioning task as manually complete.

You can search and delete user. You can search for the user from **Search** panel and then click the searched user data to view its detail.

Figure 4-14 Searching Users To Delete

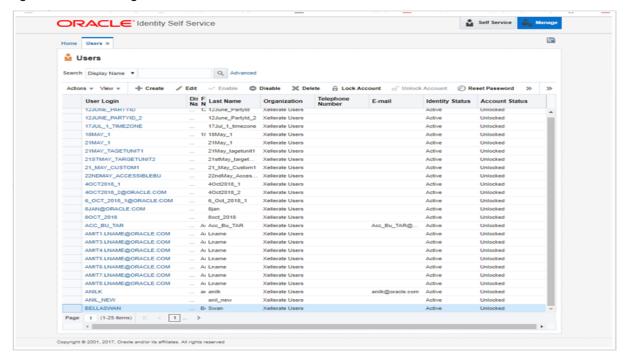

Figure 4-15 View User Details

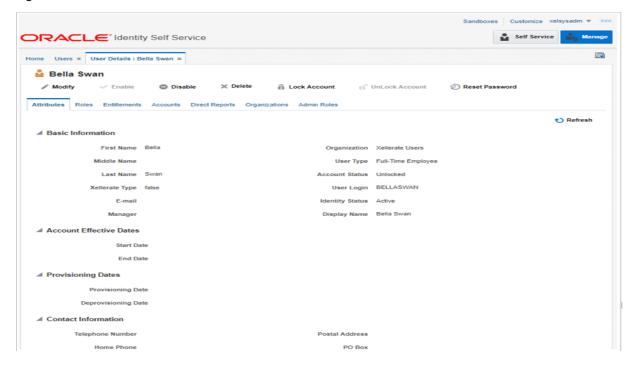

1. Click Delete Icon to delete user.

User authentication happens on data stored in OID. If user details are not available in OID then the user will no more be an authenticated user.

# **6 Verification**

This chapter details the verification of the configurations performed for OIM.

## 6.1 Verification of OIM Configuration

To verify OIM configuration, follow the steps:

1. Ensure that OID details are populated properly as per the environment used (under IT Resource details for Directory Server). Verify whether the server URL is in the following format:

Idap://< OID IP>:< OID PORT>.

If **Connection pooling supported** flag is true, then update the parameter value to false. Current implementation is tested with Connection pooling supported flag to be false.

Figure 5-1 Viewing IT Resource Details and Parameters

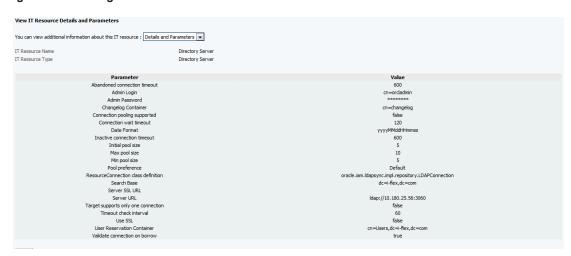

2. While creating User from OIM, an exception *Unable to find attributes in OID schema* may occur for following attributes. If such issue is faced, ensure the following attributes are present in OID Schema and are added to object class **orclIDXPerson** as optional attributes. (Required for OIM functioning).

Table 5-1 OID schema attributes

| Attribute Name        | Syntax           |  |  |
|-----------------------|------------------|--|--|
| Orclpwdexpirationdate | Generalized Time |  |  |
| Orclpwdchangerequired | Boolean          |  |  |
| Orclaccountenabled    | Boolean          |  |  |
| Orclaccountlocked     | Integer          |  |  |

Note

The above mentioned attributes are added only for OIM functioning.

## 6.2 Verify Users in Native Collections Admin Application

Following steps are required to verify users in native Collections Admin Application after provisioning:

 Log in to native Collections Admin Application UI using administrative credentials. http://<Host>:<Port>/CollectionAdmin/cis.jsp

Figure 5-2 Login screen

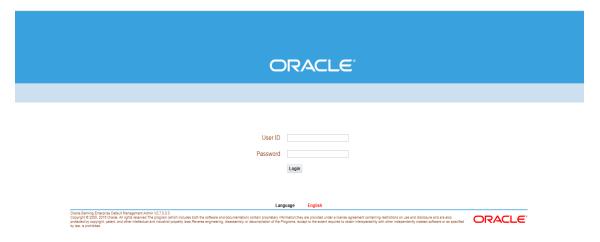

2. Navigate to User screen from Menu > Admin > U > User.

Figure 5-3 User Screen - User Navigation

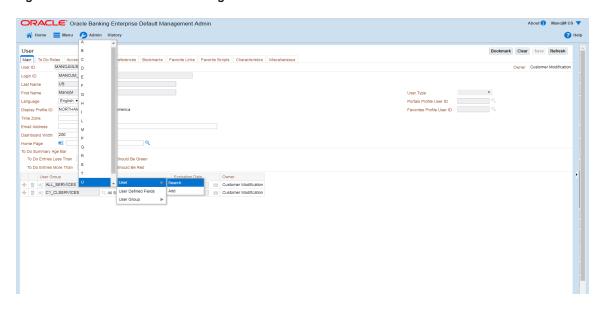

Figure 5-4 User Screen - Main Tab

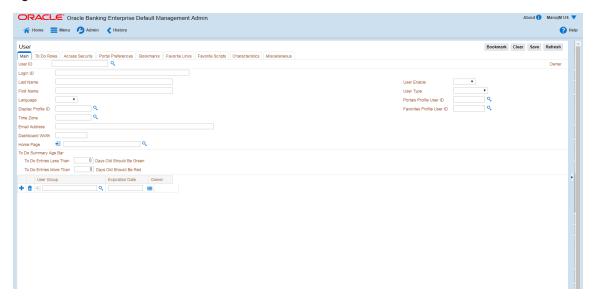

3. Click Search icon. User Search dialog window is displayed. To search for a user, enter User ID and click Search.

Figure 5-5 Searching Particular User

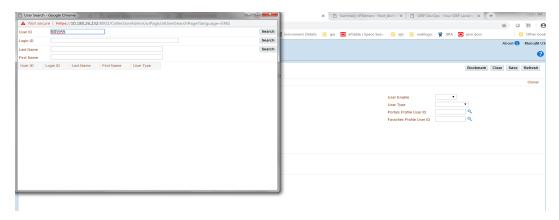

Figure 5-6 Search Result in User screen

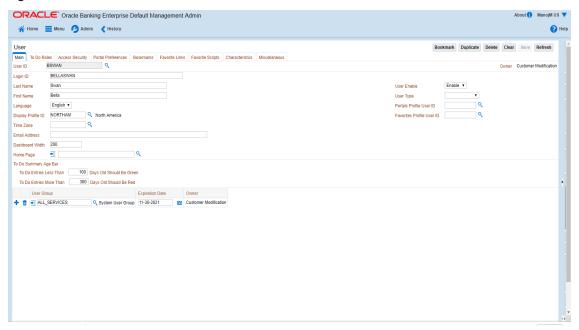

## 6.3 Create Users in Collections Admin Application

Follow below steps to create user in Collections Admin Application.

 Log in to native Collections Admin Application UI using administrative credentials. http://<Host>:<Port>/CollectionAdmin/cis.jsp

Figure 5-7 Login screen

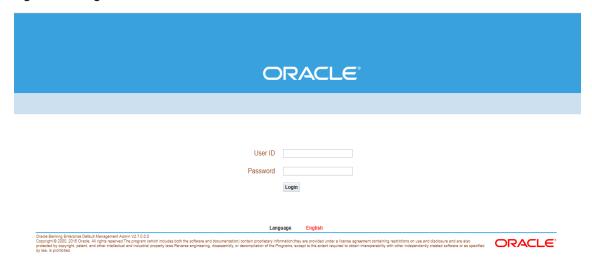

2. Navigate to User screen from Menu > Admin > U > User.

Figure 5–8 User Navigation

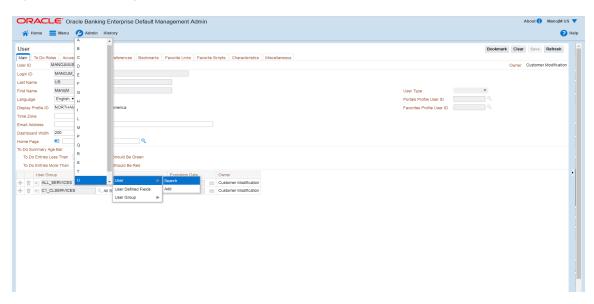

Figure 5-9 User Screen - Main Tab

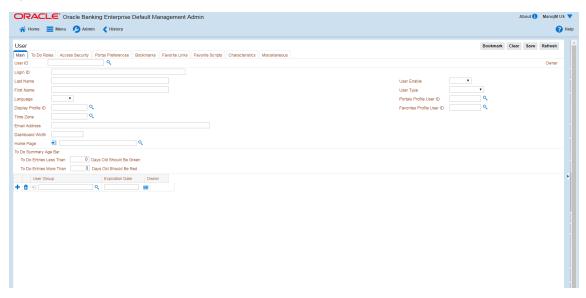

3. In the User page, enter the following details in the respective fields:

■ User Id: OIMOBPCO

■ Login Id: OIMOBPCOLL

First Name: OIMOBPCOLL
Last Name: OIMOBPCOLL

■ Language: English

- Display Profile ID Tender Source: NORTHAM
- **Email Address:** OIMOBPCOLL@oracle.com (This is a sample email address. Provide valid administrator email address)
- Dashboard Width: 200
- Home Page: c1\_ormbhTabMenu
- To Do Entries <: 50</li>
   To Do Entries >: 100
- **User Group:** CLNHOSTUSER with Expiration Date: 01-01-2100 (add expiration date as per requirement)
- User Enable: Select Enable
- 4. Click Save.

Figure 5-10 User Screen

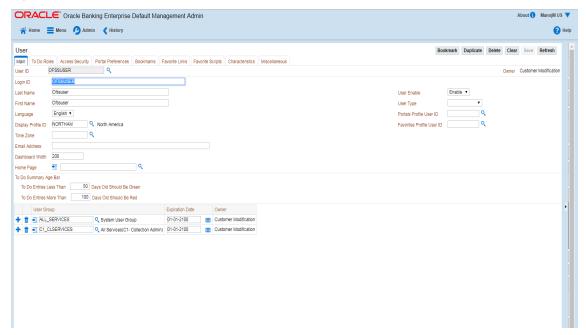

5. OIMOBPCOLL User is successfully created.